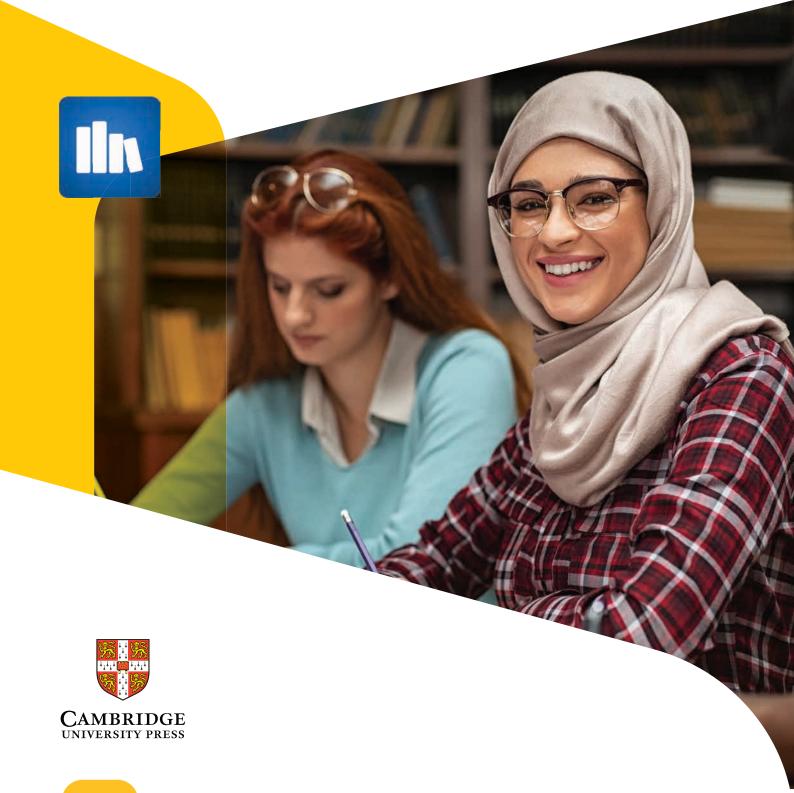

# **Gett**ing Started Guide for Cambridge University Press Online Platforms

For students

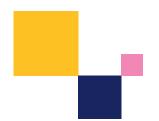

Better Learning

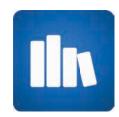

# **Bookshelf**

(Cambridge English Empower Interactive eBooks, Unlock PDF eBooks)

Cambridge Bookshelf enables you to buy and download eBooks for your favourite Cambridge University Press series. Learn online and offline using desktop, tablet or mobile phone.

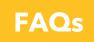

## **Students**

#### How do I activate an access code for my eBook?

- 1 To activate an access code for your eBook, go to **bookshelf.cambridge.org** and sign up or log in.
- Sign Up.

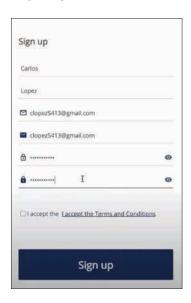

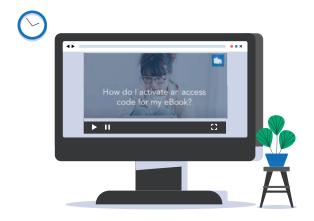

Watch the video guide here

Upon Signing up, you will receive an confirmation email to your registered email. Open the email and validate your accout.

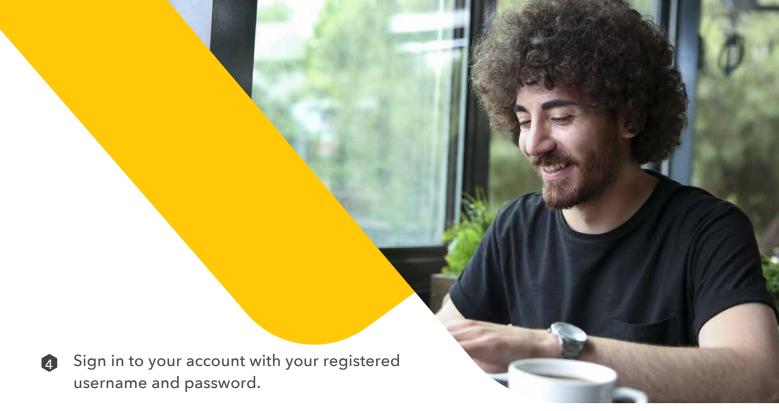

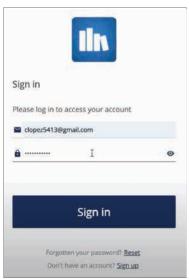

6 Click on the vertical ellipsis icon in the top right corner of your screen.

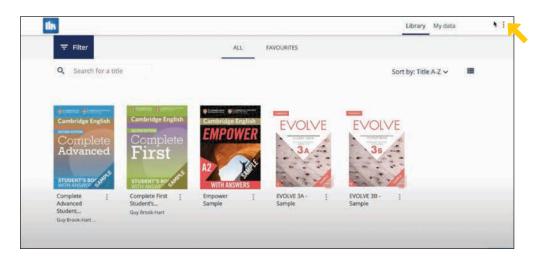

6 Select 'Enter access code', enter your code and click on 'Activate'.

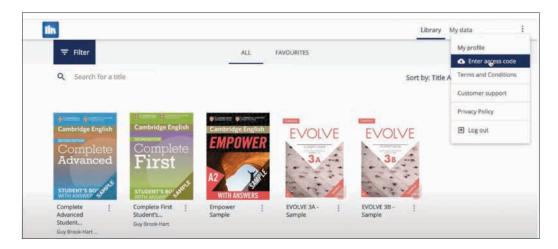

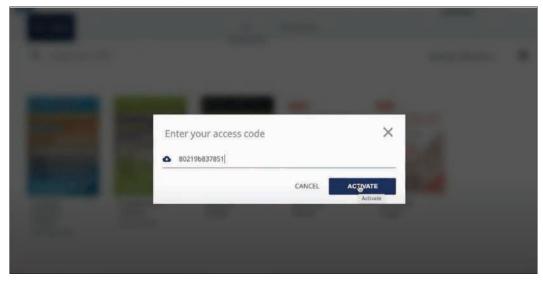

Upon activation, the book will be added to your library. You can access the modules of the ebook.

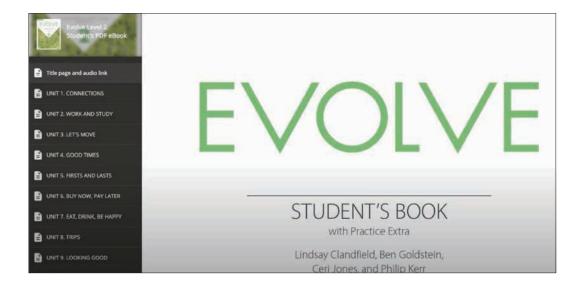

# **Cambridge Elevate**

(Cambridge Learning For Schools)

Cambridge Elevate is a digital learning subscription service, home to the digital versions of our comprehensive textbooks.

For more information, please visit **Elevate.cambridge.org/support**.

# **Students**

#### How to register

Cambridge Elevate requires a Book code to register.\*

- Visit elevate.cambridge.org
- Select the I'm a **student button** and register as a student

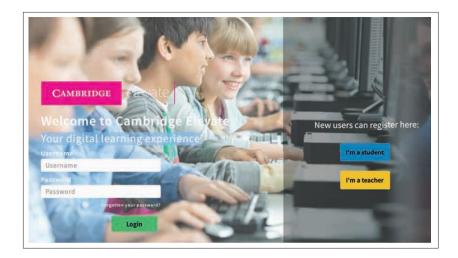

Fill in your registration details.

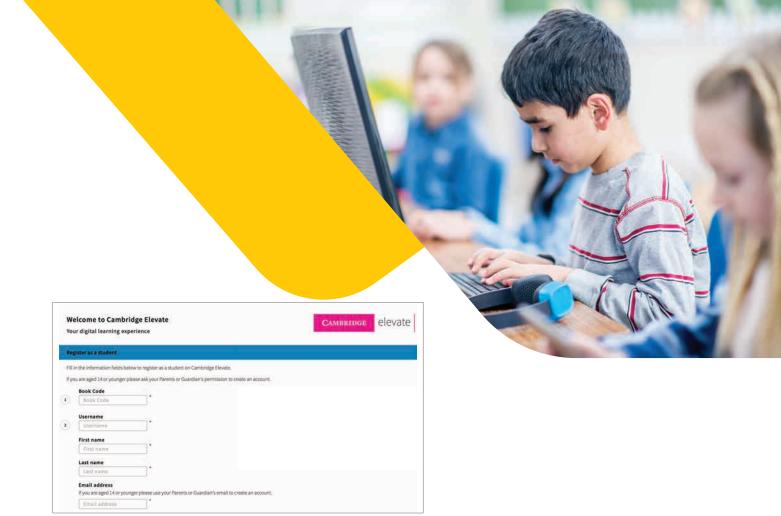

You have now registered as a student and then use the 'Add Books' icon in the top right of the page to add new books to your home page.

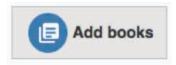

If you wish to join a group with your teacher click the **Join a group button**. You will need to enter a code shared by your teacher.

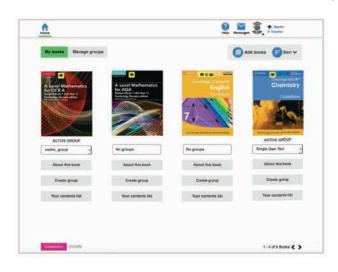

\*Some users can register with a **Group Access code** 

Books that you have purchased will appear on your Home page. Click on the cover to open a book.

Use the Sort button to sort your books. You can sort your books alphabetically, by date added or date used.

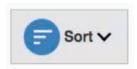

- Click the **Help** button to search through a bank of help topics or to view the site tours
- To send messages to your teachers click on the **Messages** button and select a recipient from the pre-populated list. Compose your message and send
- A notification will appear on your message button when you have a new message
- To access your settings and to log out click on the dropdown menu beneath your profile.

#### How to join a group

You can join groups created by your teacher. Press the **Join a Group** button and enter the **Group code** your teacher has given you to join a group for a book.

You can be in more than one group per book - you can select your **Active group** from the group dropdown below the cover of the book.

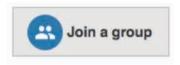

#### Join a group button

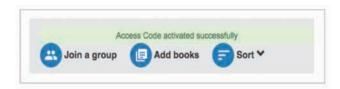

Access code successful activation message

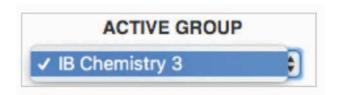

Group dropdown displaying active groups

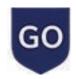

# **Cambridge GO**

(Cambridge Learning For Schools)

Bring learning to life - All the extra digital resources to support your print book are now on Cambridge GO

If you would like more information about how to register or add new resources, take a look at our short

## **Getting Started Tutorials**

### **Students**

If you already have a Cambridge GO account, **simply log in** and choose 'Add new resources' at the top right of the page and add your code. If you are new to Cambridge GO, you will need to **create your account** first.

You can also find answers to frequently asked questions and further help and support on cambridge.org/GO/support.

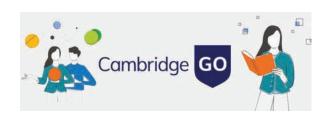

# **Cambridge LMS**

# **Cambridge LMS**

(Unlock 2E, Empower, Grammar & Beyond)

The Cambridge LMS (CLMS) is an online platform where you can find content that is part of your Cambridge course. When you join a class on the CLMS, your teacher will be able to assign work and see your scores and progress.

To learn more about using the CLMS, please visit www.cambridgelms.org/main

## **Students**

#### How do I start?

If your school has registered you...

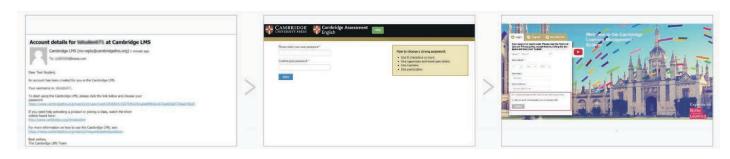

- 1 You will receive an 'Account details' email from 'Cambridge LMS'. Click the link in the email.
- Set a password for your account and log in with the username from the email and the new password.
- Read and accept the Terms of Use and Privacy policy, then click 'Submit'. You can also sign up for email updates from the CLMS.

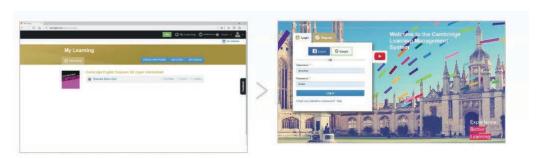

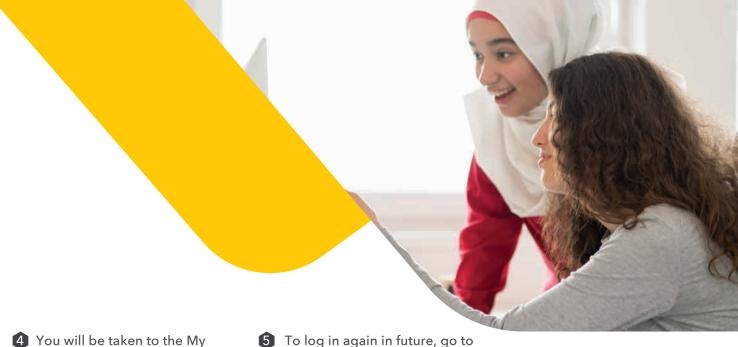

- 4 You will be taken to the My Learning page. This will show all the courses that you have been given access to.
- To log in again in future, go to www.cambridgelms.org/main and use the username in the email and the password that you created for yourself.

#### Self registration - To register yourself (14+)

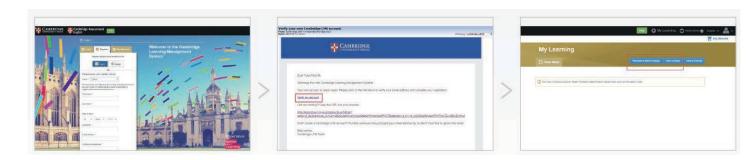

- Go to

  www.cambrigelms.org/main,
  switch to the Register tab,
  choose 'Student', and complete
  the form.
- Unless you register with Facebook or Google, you'll need to verify your account by clicking on the link in the email from 'Cambridge LMS'.
- 3 This is your home page. Use the Activate a product and Join a class buttons to continue.

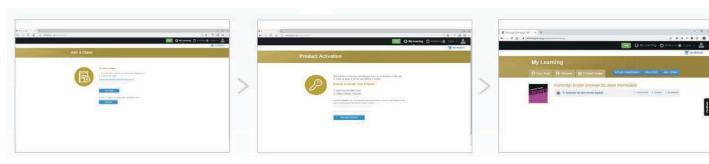

- 4 Join a class using the Class code your teacher gave you.
- Activate the online learning materials using your Activation code. This canusually be found inside the front cover of your course book.
- 6 You will see your course in the My Learning page.

#### **Registration by Parent**

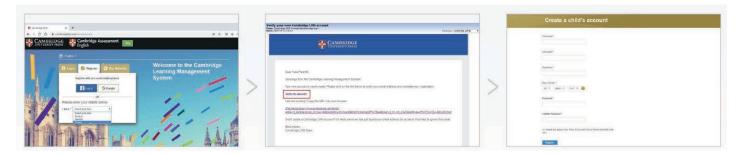

- ① Go to
  www.cambridgelms.org/main,
  switch to the Register tab and
  create a Parent account for
  yourself
- 2 Unless you register with Facebook or Google, you'll need to verify your account by clicking on the link in the email from 'Cambridge LMS'.
- 3 On your dashboard, click Add a Child, enter the required details, and click Register. Your child's account is ready.

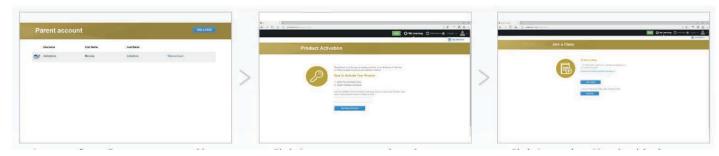

- 4 Log out of your Parent account and log in with your child's username and the password you've just created.
- Click Activate a new product, then enter your Activation code. This can usually be found inside the front cover of the Pupil's book or the Activity book.
- 6 Click Join a class. You should ask your child's teacher for the Class code. Now your child's course(s) are on the Home page.

To view other Cambridge LMS user guides please visit, www.cambridgelms.org/main/p/en/frequentlyaskedquestions and click on the User Guides tab.

# **Cambridge One**

(Evolve)

Your home for digital learning. Get access to a wide range of activities, resources and tools to support your teaching and learning with Cambridge

All our getting started information for Cambridge One is in the form of FAQs. Click link below to view the complete guide.

**FAQs** 

## **Students**

#### How do I create an account?

Go to www.cambridgeone.org, click on 'Get started', choose 'Learner' and 'Next'. You will be asked about your age and the country where you live.

If you are old enough to create an account, you can choose to sign up with your Facebook or Google account, or with your email address, so we can send you a verification email as part of the setup process.

2 Check out the video guide:

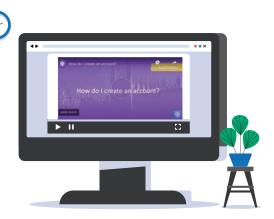